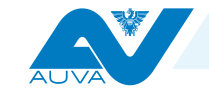

# **Gib gefährlichen Arbeitsstoffen keine Chance!**

**Das kostenlose Online-Tool "AUVA-Arbeitsstoffverzeichnis" hilft Ihnen, alle Arbeitsstoffe und deren gefährliche Eigenschaften einfach im Blick zu behalten. Und das jederzeit und an jedem Ort!**

### **Wozu ein Arbeitsstoffverzeichnis?**

Das "Verzeichnis gefährlicher Arbeitsstoffe" ist die Basis, um Risiken von Arbeitsstoffen in Ihrem Unternehmen zu erkennen. Nur wenn Sie wissen, welche Beschäftigten wo mit welchen Stoffen wie oft in Kontakt kommen, können Sie Arbeitsunfällen und Berufskrankheiten vorbeugen.

### **Ganz easy zum eigenen Verzeichnis**

Das AUVA-Tool ist einfach zu bedienen und bietet trotzdem viele Features. Es eignet sich damit für Firmen aller Größen und Branchen. Alle Daten werden in der Web-Applikation gespeichert sind damit jederzeit verfügbar.

### **Wachsender Arbeitsstoff-Katalog**

Jeder von Usern:Userinnen eingegebene Arbeitsstoff erweitert den Arbeitsstoff-Katalog für alle Nutzer:innen. Bevor ein Arbeitsstoff in den Katalog aufgenommen wird, prüft die AUVA Vollständigkeit und Richtigkeit der User:innen-Eingaben anhand von Sicherheitsdatenblättern und der Grenzwerteverordnung. Firmen, die der AUVA Sicherheitsdatenblätter ihrer Produkte zur Verfügung stellen, tragen zum Ausbau des Arbeitsstoff-Katalogs bei und werden im Online-Tool als "Mitwirkende Firmen" angeführt.

HSP – 05/2022 – tev/lh Titelfoto: Richard Reichhart

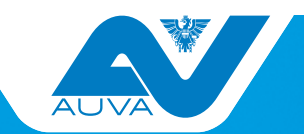

# **Jetzt kennenlernen!**

Sie wollen wissen, was das AUVA-Arbeitsstoffverzeichnis alles kann? Dann besuchen Sie eine unserer Schulungen für das Online-Tool.

In unseren Seminaren bzw. Webinaren erfahren Sie alle Tipps und Tricks für Anwender:innen. Lernen Sie dabei das Tool nicht nur kennen, sondern beginnen Sie gleich, ein "Verzeichnis gefährlicher Arbeitsstoffe" für Ihren Betrieb anzulegen.

#### **Fachseminar "Verzeichnis gefährlicher Arbeitsstoffe"**

Aktuelle Informationen zu den Terminen für halbtägige Seminare und 1,5-stündige Webinare finden Sie unter [www.auva.at/schulung;](http://www.auva.at/schulung) Rubrik "Chemie".

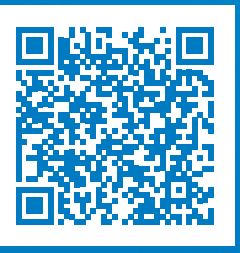

**Anmeldung:**  [https://online-services.auva.at/](https://online-services.auva.at/kursbuchung) [kursbuchung](https://online-services.auva.at/kursbuchung)

**Rückfragen:**  HUB-Schulung@auva.at

#### **Kontakt**

Bitte wenden Sie sich bei Fragen zu Gesundheitsschutz und Sicherheit bei der Arbeit an den Unfallverhütungsdienst der für Sie zuständigen Landesstelle.

[www.auva.at/beratung](http://www.auva.at/beratung)

**Medieninhaber und Hersteller:** Allgemeine Unfallversicherungsanstalt, Wienerbergstraße 11, 1100 Wien **Verlags- und Herstellungsort:** Wien

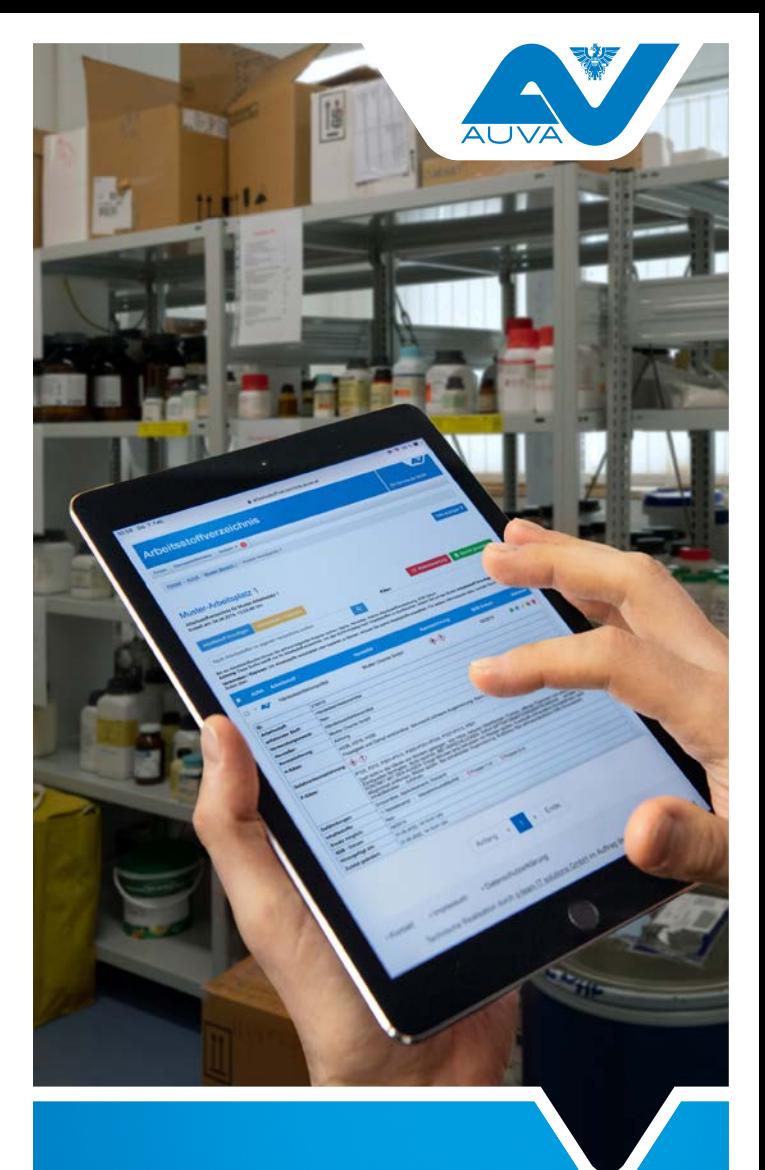

# **Das AUVA-Tool Arbeitsstoffverzeichnis**

[arbeitsstoffverzeichnis.auva.at](http://arbeitsstoffverzeichnis.auva.at)

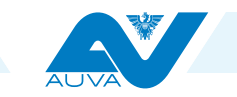

# 1 **Account verwalten**

Ändern Sie hier Ihre Zugangs daten oder erteilen Sie für registrierte E-Mail-Adressen lesenden Zugriff auf Firmen, Bereiche oder Arbeitsplätze. Benachrichtigungen zu Ände rungen von AUVA-Arbeitsstoffen oder Änderungen zu Grenzwer ten werden hier angezeigt.

# 2 **Hilfe**

Die Hilfefunktion bietet kontext bezogen Erklärungen zu den Symbolen und möglichen Aktio nen der aktuellen Seitenansicht.

# <sup>3</sup> **Arbeitsstoffe verschieben/kopieren** Wählen Sie den gewünschten Arbeitsstoff aus, um ihn zu du -

plizieren, zu kopieren oder in andere Firmen, Bereiche oder Arbeitsplätze zu verschieben.

# 4 **Risiko abschätzen** Bewerten Sie das "inhalative

Risiko" von Arbeitsstoffen und an Arbeitsplätzen.

#### 5 **Berichte zur Dokumentation**

Wählen Sie aus verschiedenen Berichtsvarianten (z. B. Standard bericht oder Bericht inkl. PSA).

# <sup>6</sup> **Suchen und Hinzufügen**

Arbeitsstoffe im Katalog suchen und Daten mit einem Klick ins eigene Verzeichnis übernehmen.

# <sup>7</sup> **Nach Stoffeigen schaften filtern**

Durchsuchen Sie Ihr Verzeichnis z. B. nach krebserzeugenden Arbeitsstoffen (CMR-Stoffe).

# 8 **SDB-Datum**

Hinweis auf Sicherheitsdaten blätter (SDB), die älter als 3 Jahre sind und auf Aktualität überprüft werden sollen (Über einstimmung mit dem Etikett des verwendeten Produktes).

# 9 **Checkboxen**  zum Auswählen von Einträgen

### **Arbeitsstoffe mit AUVA-Logo**

Das Logo kennzeichnet Arbeitsstoffe, die Sie aus dem Katalog übernommen haben.

### <sup>11</sup> **Detailansicht aufklappen**

Klicken Sie auf das Pfeilsymbol, um Details zu Arbeitsstoff-Einträgen einzusehen.

# 12 **Gefahren im Blick**

Behalten Sie den Überblick über Gefährdungen aller Arbeitsstoffe in Ihrem Betrieb.

### <sup>13</sup> **Aktuelle Grenzwerte**

Für Inhaltsstoffe in Ihrem Ver zeichnis gibt das Tool automa tisch die aktuellen Grenzwerte aus

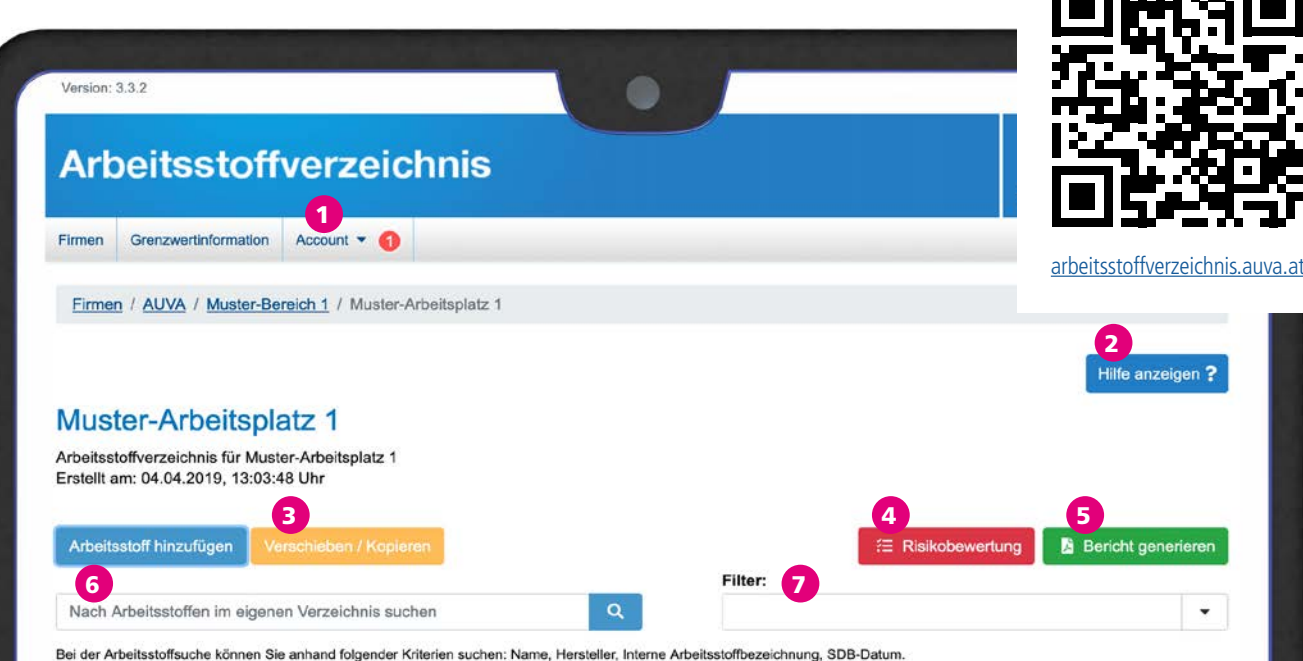

Achtung: Diese Suche betrifft nur Ihr Arbeitsstoffverzeichnis. Um den AUVA-Katalog nach Arbeitsstoffen zu durchsuchen, klicken Sie auf den Button Arbeitsstoff hinzufügen

Verschieben / Kopieren: Um Arbeitsstoffe verschieben oder kopieren zu können, müssen Sie zuerst Arbeitsstoffe auswählen. Für weitere Informationen dazu, bachten Sie bitte den Hilfe-Button oben.

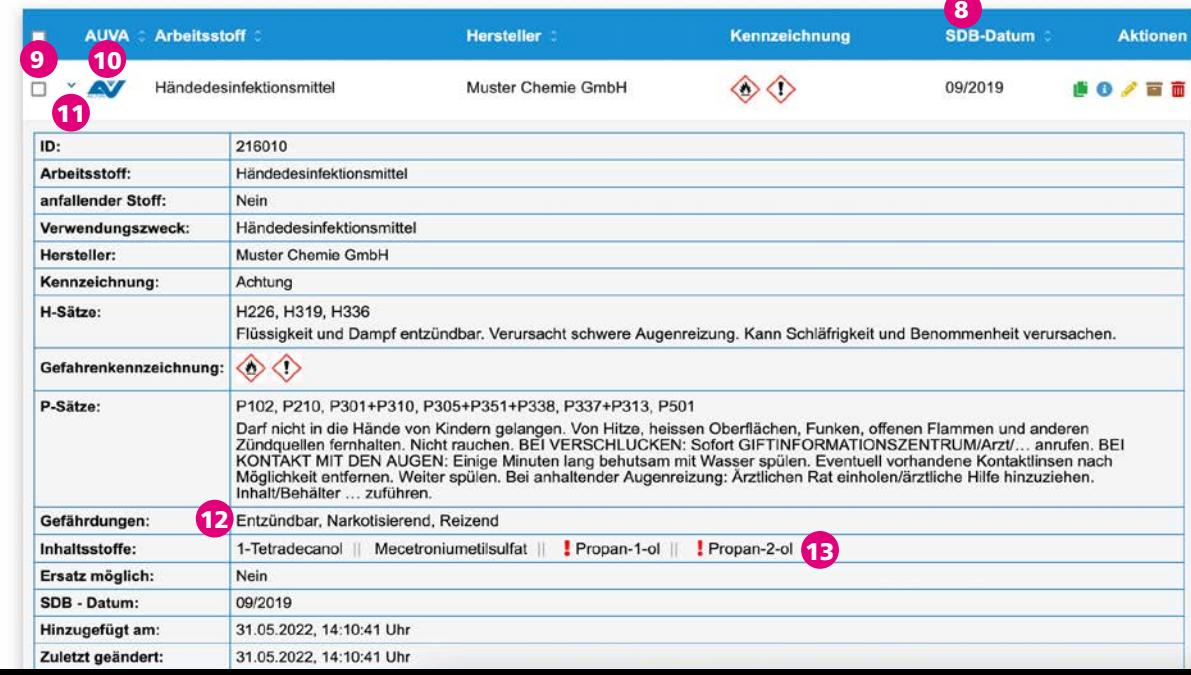